# 秀丸エディタの使い方

ogiso@ogiso.net

「秀丸エディタ」はエディタの一種です。文章の入力などにも利用できますが、検索や文 字列処理の機能が強力なのが特長です。こうした機能を使いこなすことで様々な目的に応 用できます。パソコンを道具として使いこなすためにぜひエディタの使い方に慣れて欲し いと思います。

# 秀丸エディタの起動

秀丸エディタは、「スタート」メニューの「プログラム」にあるアイコンから起動できます。

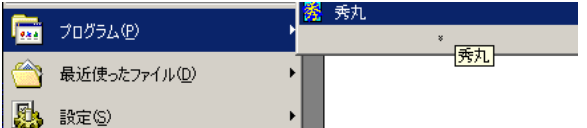

マイコンピュータやエクスプローラなどからファイルを秀丸エディタで直接ひらく場合に は、次の図のように右クリックのメニューから「送る」→「秀丸」を選ぶこともできます。

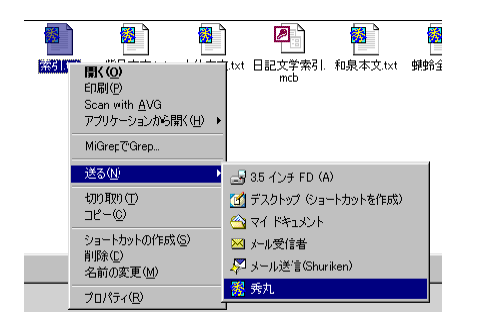

右の画面は、秀丸エディタで夏目漱石 の小説「こころ」のテキストファイル を開いたところです。

今回は検索に関連した機能に絞って説 明しますが、これらの機能は、全てメ ニューの「検索」から呼び出します。

なお、以下の例では日本語のテキスト を例にして説明していますが、英文や 数値データなどでも同じような処理が 可能です。自分の目的にあわせて適宜 読み替えてください。

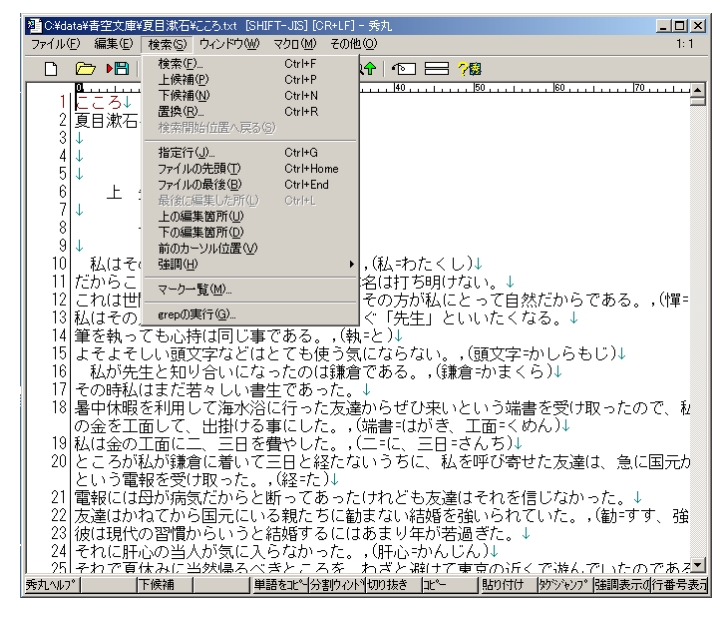

(秀丸エディタは Unicode に対応しているので日本語、英語のほかに中国語などのテキス

トも扱うことができます)

# 検索と置換

「検索」は開いているファイルの中から特定の言葉(文字列)を見つけ出してそこにジャ ンプする機能です。ワープロやブラウザなどにも搭載

されているので馴染み深いものだと思います。秀丸エ ディタではメニューの「検索」から「検索(F)」を選ぶ と、右のようなダイアログボックスが現れ、ファイル 内を検索できます(ここに出ている「正規表現」につ いては後で詳しく説明します)。

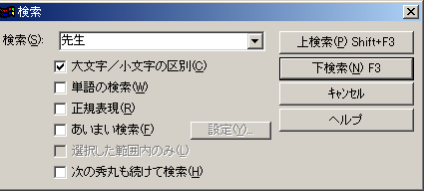

[F3]キーでカーソルがあるところより後の候補を検索、[Shift]キーを押しながら[F3] キーで前の候補を検索できます。

「置換」は「検索」と同じように、開いているファイルの中から特定の文字列を見つけ出 して、それを他の文字列に置き換える機能です。秀丸エディタではメニューの「検索」か

ら「置換(R)」を選ぶと、右のようなダイアログボック スが現れます。

ここでは「先生」を「【先生】」に置き換えています。こ こで「下検索」を押すと、カーソルがある位置から見て 後の方に最初に出てくる「先生」を一つだけ置き換えま す。「全て置換」ボタンを押すと、ファイルの中にある 全ての「先生」を一度に置き換えます。

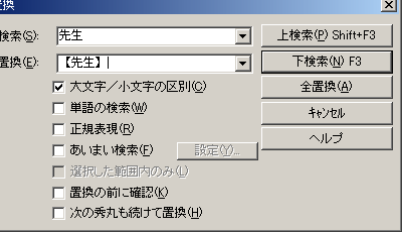

置換をうまく使うと、様々なテキスト処理に応用することができます。

grep

「grep」とは、ファイルの中の特定の言葉(文字列)を含む行を検索して一覧にして取り 出す機能のことです。たとえば、「こころ」のテキストファイルのなかには「先生」という 言葉が何度も出てきますが、この言葉が出てきた行を一覧にしたいときには次のようにし ます。(「こころ」のテキストファイルを開いた状態だとします)

1.メニューの「検索」から「grep」を選ぶと、次のようなダイアログボックスが現れます。

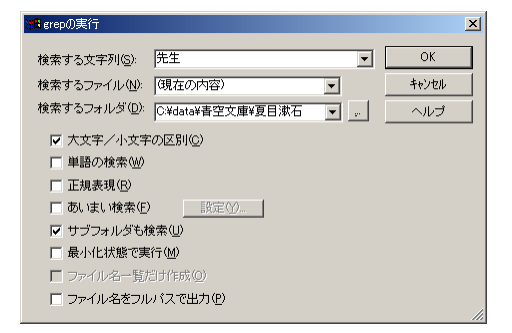

2.「検索する文字列」に調べたい言葉、ここでは「先生」を入力します。「検索するファイ

ル」は(現在の内容)を選んでおいてください。

3.「OK」を押すと、新しいウィンドウがひらいて、次のような一覧が出てきます。

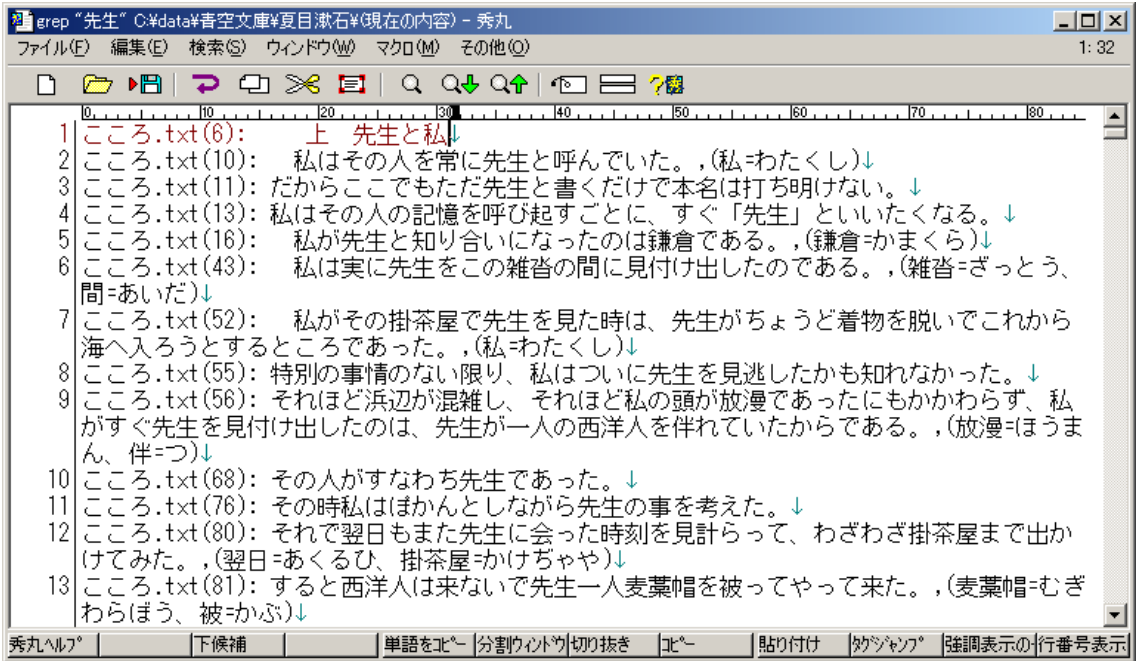

これで「こころ」で「先生」という言葉が使われている行の一覧ができました。

今の例では、「こころ」という一つのテキストを調べる場合でしたが、たくさんのテキス トファイルを一度に調べて一覧を作成することもできます。そのときには 2.のダイアログ ボックスの「検索するフォルダ」で、調べたいファイルがあるフォルダを正しく指定し、「検 索するファイル」で「\*.\*」を選んでください。調べたいファイルを一つ一つ開く必要はあ りません。

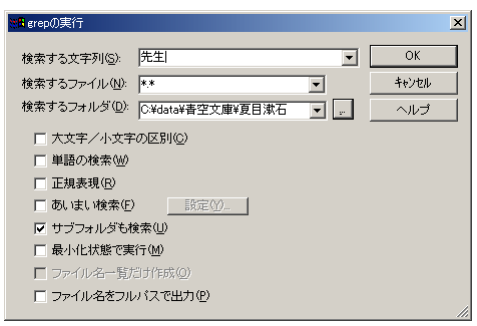

左は、「夏目漱石」というフォルダの中の全てのフ ァイルから「先生」という言葉を探す場合です。 このとき、「サブフォルダも検索」というチェック ボックスをオンにすると、「夏目漱石」フォルダの 下にあるフォルダの中まで検索します。

## タグジャンプ

grep の結果作られた一覧表の行頭には、次の下線部のような文字が加わっています。

こころ.txt(6): 上 先生と私

これは、「こころ.txt」というファイルの 6 行目に grep 検索した文字列が見つかったという ことを示しています。

一覧のこの行にカーソルを置いた状態で[F10]キーを押すと、元のファイルが開いて当該 行までジャンプしてくれます。この場合は「こころ.txt」を自動でひらいて、6 行目にジャ

ンプします。この機能のことを「タグジャンプ」と呼びます。元のファイルを修正したり、 前後の行を見渡したりするのに便利です。

(日本語入力(IME)がオンになっていると[F10]キーを押してもタグジャンプしない場 合があります。このときはいったん IME をオフにして [F10] キーを押してください)

#### 正規表現

今までに紹介した「検索」「置換」「grep」のダイアログボックスには、「正規表現」という オプションがありました。これをオンにすると、様々な文字を表すための記号を使って高 度な検索を行うことができます。プログラミング言語などでも使われることがある記法で、 少しややこしいのですが、コンピュータを使いこなしていく上で覚えておくと大変便利で す。秀丸エディタのヘルプにも説明がありますが、ここではよく使うものを中心に簡単に 説明します。「正規表現」オプションをオンにして、正規表現を使った検索を試してみてく ださい。なお、以下の説明で出てくる正規表現に用いられている記号は全て半角です。

#### キャラクタクラス

「走る」という動詞を検索したい場合には、「走る」で検索しても、「走らない」「走った」 「走ろう」などを見つけることができません。かといって「走」だけで検索したのでは「走 行」「競走」「疾走」など、「走る」ではないものがたくさん引っかかってしまいます。

こんな場合には正規表現の「キャラクタクラス」を利用して「走[らりるれろっ]」という検 索文字列で検索をするとうまくいきます。キャラクタクラスとは、[]でいくつかの文字を囲 んで、「括弧内の文字どれか」を表す正規表現です。

例: 走[らりるれろっ] →「走ら」「走り」「走る」「走れ」「走ろ」「走っ」 他にも、次のような場合に使うと便利です。

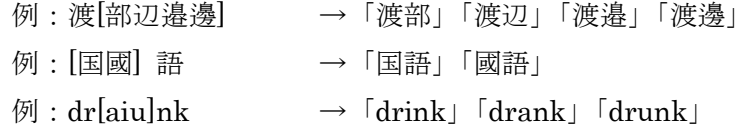

#### 範囲指定によるキャラクタクラス

キャラクタクラスは括弧([])の中に一文字ずつ入れるほかに、範囲によって指定すること もできます。範囲は文字コード表の順番になりますが、次のようによく使うものは覚えて おくといいでしょう。

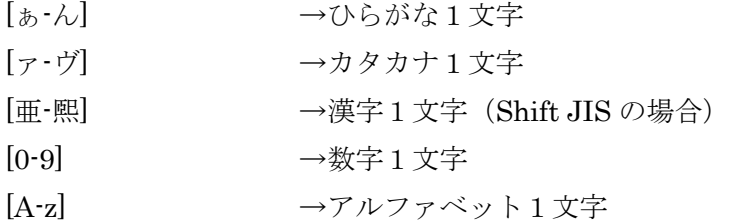

これを応用して、一定範囲の数字や活用形を表すことができます。

- $[9]$ : 198[1-5] → [1981] [1982] [1983] [1984] [1985]
- 例:有[ら-れ] →「有ら」「有り」「有る」「有れ」
- 例: 明[亜-熙] → 「明海」「明記」「明言」「明細」など「明」+漢字

#### キャラクタクラスの補集合 (否定)

括弧内の最初に「^」をいれることで、括弧内の文字以外の文字を表すことができます。

- 例:[^中小]辞典 →「中辞典」「小辞典」以外の「~辞典」(「大辞典」など) 範囲で指定(否定)することもできます。
	- [^ぁ-ん] →ひらがな以外の文字

#### 任意の1文字「.」

「.」で、どんな文字でも良いので何か1文字を表します。他の文字や記号と組み合わせて 使います。

例:明.大学 →「明治大学」「明星大学」「明海大学」「明〇大学」など

#### 直前の繰り返し

直前の文字や記号の繰り返しを表す正規表現として「?」「+」「\*」があります。

- 「?」 0回または1回の繰り返し(前の文字はあってもなくても良い)
- 例:明海大?生 →「明海大生」または「明海生」
- 例:英米?語学科 →「英米語学科」または「英語学科」
- 例:行な?う →「行なう」または「行う」
- $\varnothing$ : choo?sen? → 「choose」「chose」「chosen」(「choosen」)
- 「+」 1回以上の繰り返し(直前の文字や記号が何個か連続する)
- 例:あ+っ →「あっ」「ああっ」「あああっ」「ああああっ」など
- 例: ---+ → → 「---」 「----」 「----」など
- 「\*」 0回以上の繰り返し (+と違って直前の文字はなくても良い) 例:うわあ\*っ →「うわっ」「うわあっ」「うわああっ」「うわああっ」など

# 文字列のグループ化

丸括弧と|を使って、括弧内の|で区切った文字列どれかを表すことができます。

- 例: (飛鳥|明日香) → 「飛鳥」または「明日香」
- 例:(不動産|経済|外国語)学部 →「不動産学部」「経済学部」「外国語学部」

#### 正規表現の組み合わせ

今までに出てきたものをいくつか組み合わせた例です。

- $\mathcal{D}$  : cho (ose | sen?) →  $\lceil \text{choose} \rceil$   $\lceil \text{chosen} \rceil$
- 例: (麻婆|マーボー?)豆腐 → 「麻婆豆腐」「マーボ豆腐」「マーボー豆腐」
- 例:暮ら?しの手[帳帖] →「暮らしの手帳」「暮しの手帳」「暮らしの手帖」「暮しの手帖」
- 例: [ァ・ヴ] [ァ・ヴ]+ →カタカナが2文字以上連続する=カタカナで書かれた言葉

## エスケープシーケンス

正規表現では「.」「?」「+」「\*」「[」といった文字は今まで説明してきたように特別の意味 を持っています。それでは、正規表現がオンになっているときにこれらの文字そのものを 探したい場合にはどのようにしたらよいのでしょうか? こんなときには、これらの文字の 前にエスケープ文字「¥」をつけます。たとえば「?」そのものを探したい場合には「¥?」 で表します。また「¥」そのものを探したい場合には「¥¥」とします。

このほか、「¥n」で「改行」、「¥t」で「タブ」という特別な記号文字をあらわすことができ ます。したがって「。」の後に改行を入れたい場合には、「。」を「。¥n」に置換することで 実現できます。またカンマ区切りのデータの「,」を「¥t」に置換すればタブ区切りになる ので、コピーして Excel にそのまま表として貼り付けることができるようになります。

## 正規表現を使った置換

今までに見てきた正規表現は、検索だけでなく置換にも使うことができます。たとえば、「行 な?う」を「行う」に、「(麻婆|マーボー?)豆腐」を「麻婆豆腐」に置換して表記の統一をし たりといった具合です。

それでは、動詞「走る」の前に★印を入れるという置換、

例:「メロスは走った」 → 「メロスは★走った」

はどのようにすればよいでしょう?「走[らりるれろっ]」を「★走[らりるれろっ]」に置換 すると、次のような困ったことになってしまいます。

例:「メロスは走った」 → 「メロスは★走[らりるれろっ]た」

こういう場合にはタグ付き正規表現を使って「走[らりるれろっ]¥f」を「★¥0」に置換する ことで実現できます。

#### タグ付き正規表現

タグ付き正規表現を使うと、検索して一致した(置換前の)文字列をいったんとっておい て、それを置換先で使うことができます。先ほどの例でいえば、「走[らりるれろっ]」に一 致した「走っ」の部分をいったん保存しておいて、置換文字列「★¥0」の「¥0」の部分と して後で使っています。

秀丸エディタの場合には検索文字列に「¥f」で区切りを入れることで、その前後の一致し

た文字列を後で「¥数字」という名前で利用できるようになります。「¥f」で区切られた左 側が「¥0」右が「¥1」になります。¥f がたくさんある場合には左から順に「¥0」「¥1」「¥2」 「¥3」…に保存されます。

(秀丸エディタでは¥f を区切りに使いますが、代わりに丸括弧を使うエディタもあります)

タグ付き正規表現を使った置換はいろんなことに応用できます。少し例を挙げておきます。 例: 電話番号の書式を書き換える (「00-0000-0000」→「00(0000)0000」)

検索: 0 [0-9] [0-9]?\f-\f [0-9] [0-9] [0-9] ?[0-9]?\f-\f [0-9] [0-9] [0-9] [0-9] [0-9]

置換:¥0(¥2)¥4

例:ふりがなを開く(「漢字《かんじ》」→「かんじ」)

検索:[々亜-熙]+《¥f[^》]+¥f》

置換:¥1

#### 最長一致の原則

正規表現を使った置換を行う際、気をつけておかなければならない点があります。たとえ ばテキストファイル中に「あああああ」という文字がある場合に、「あ+」を「うう」に置 換したらどうなるのかという点です。「あ+」は「あ」の連続を表しますから、「あああああ」 の最初の「ああ」だけにも一致するし、「あああ」にも、「あああああ」全体にも一致する ことになりそうです。この置換を実際にやってみると「あああああ」全体が「うう」に変 換されます(「ううあああ」などにはなりません)。正規表現は、可能な限り長い範囲に一 致することになっているからです。これを最長一致の原則といいます。

この原則のために、置換が少しやっかいなことになる場合があります。次の例のようなテ キストがあった場合、括弧に囲まれた任意の文字の連続を表す「『.+』」はそれぞれの『』に ではなく、下線部全体に一度だけ一致してしまいます。

例:『ありがとうございました』『どういたしまして』『それではまた』

したがってタグ付き正規表現を使って『』を【】に置き換ようとして「『¥f.+¥f』」を「【¥1】」 に置き換えると、

例:【ありがとうございました』『どういたしまして』『それではまた】 になってしまいます。

『』を【】に置き換えるには「『¥f[^』]+¥f』」を「【¥1】」に置換する必要があります。

例:【ありがとうございました】【どういたしまして】【それではまた】

同じように HTML のタグなども「<[^>]+>」と表すことになります。

最後は少し難しい話になってしまいましたが、テキストエディタはパソコンを使いこなし ていく上でもっとも応用範囲が広く、便利な道具の一つです。自分の目的にあわせてさま ざまに工夫して使ってみてください。